# **GVSU Skype for Business: Quick Start Guide (using a Windows PC)**

## **What is Skype for Business:**

Skype for Business provides quick and simple ways of communicating and collaborating through a single, easy to use interface. You can 'text' with Instant Messaging and 'chat' using audio/video and web conferencing. You can work together in real time, work from any location using any device and communicate with people outside of GVSU. You can share your desktop, transfer files, and monitor your contacts' availability. Skype for Business gives you a much richer experience than Skype.

## **Signing in to Skype for Business**

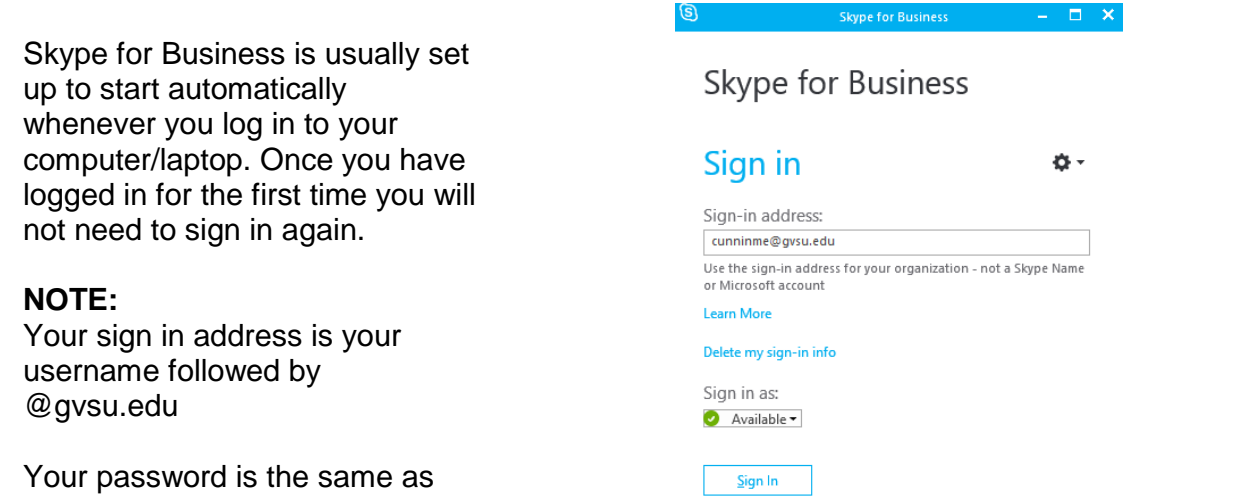

## **Setting Status, Availability and Location**

your network account password

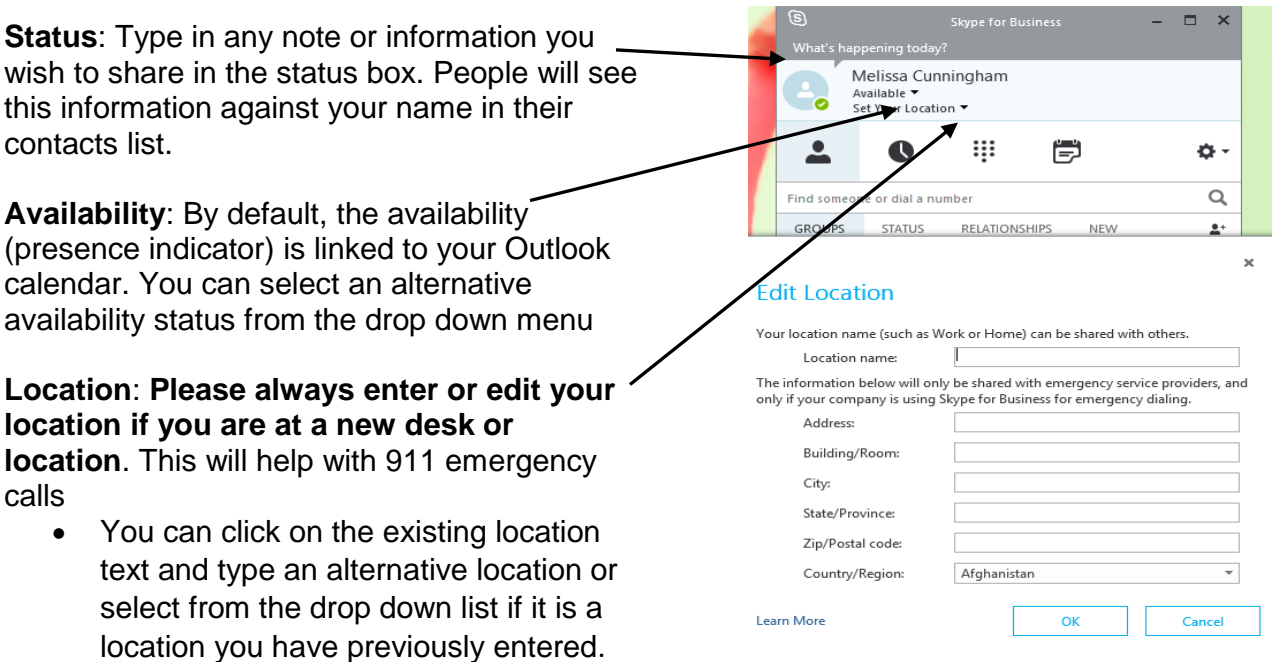

## **Skype for Business Client Tour**

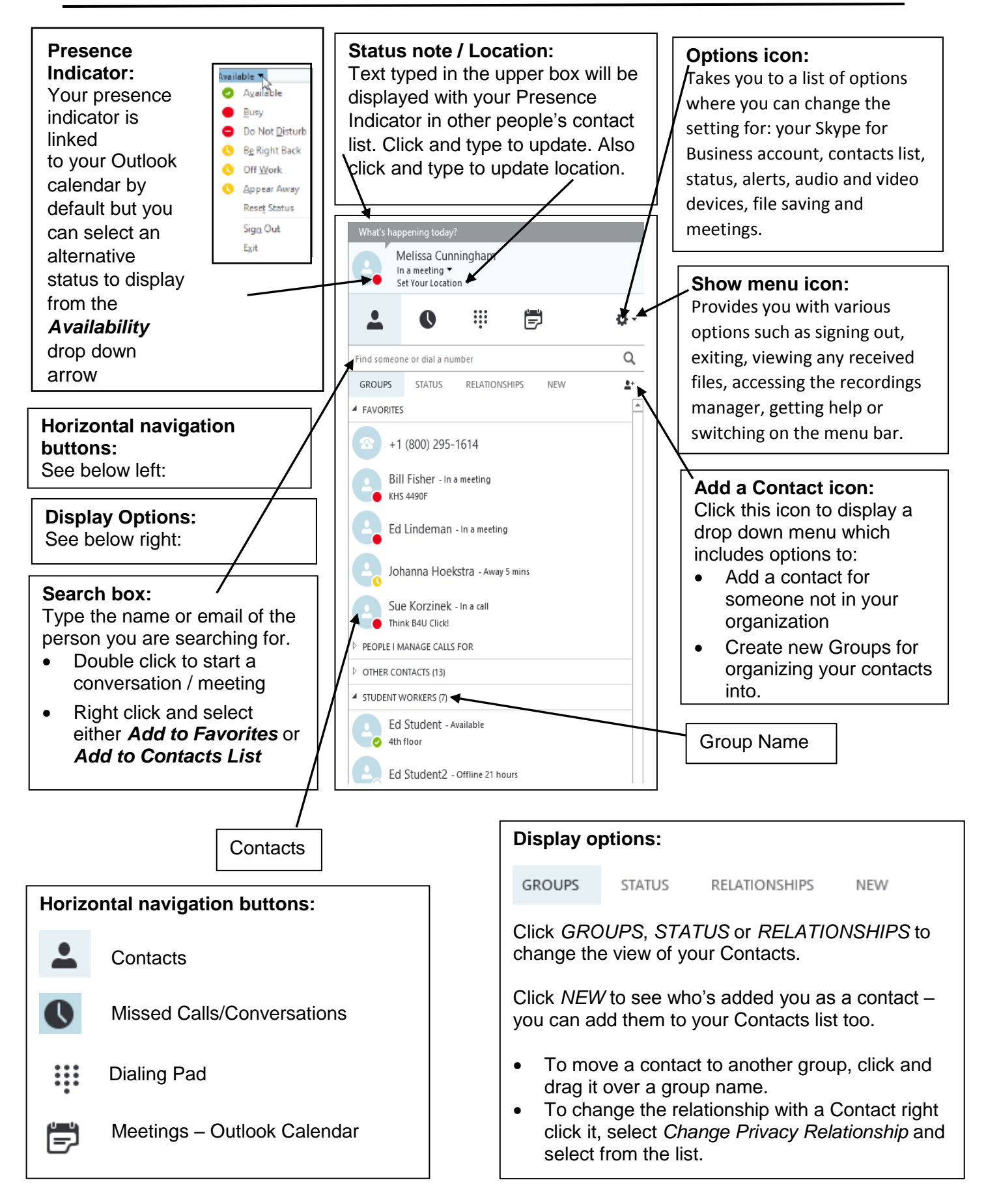

## **Creating a Contacts List**

1. Type the person's name or email address into the *Search* box,

2. Right click the name of the contact in the results list

#### 3. Select either *Add to Favorites* or *Add to Contacts List*

**TIP:** Set up contacts/favorites for your closest colleagues as soon as you can. This allows you to see everyone's availability very easily and helps you to decide who to contact at any given time.

The figure opposite shows you the *STATUS* view of the Contact List – contacts are grouped by their Presence Indicators, i.e. contacts are grouped by availability.

- To create a group, go via the **Add to Contact List** button
- To create a contact for a non-GVSU person go via the **Add to Contact List** button

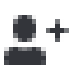

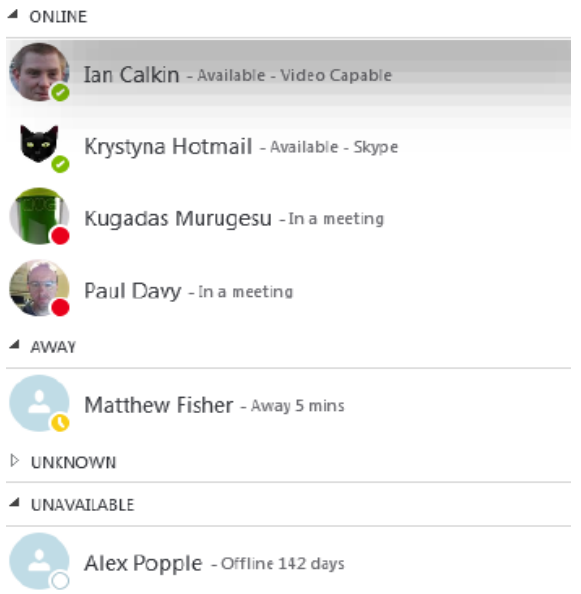

₩ ᇢ Q Find someone or dial a number

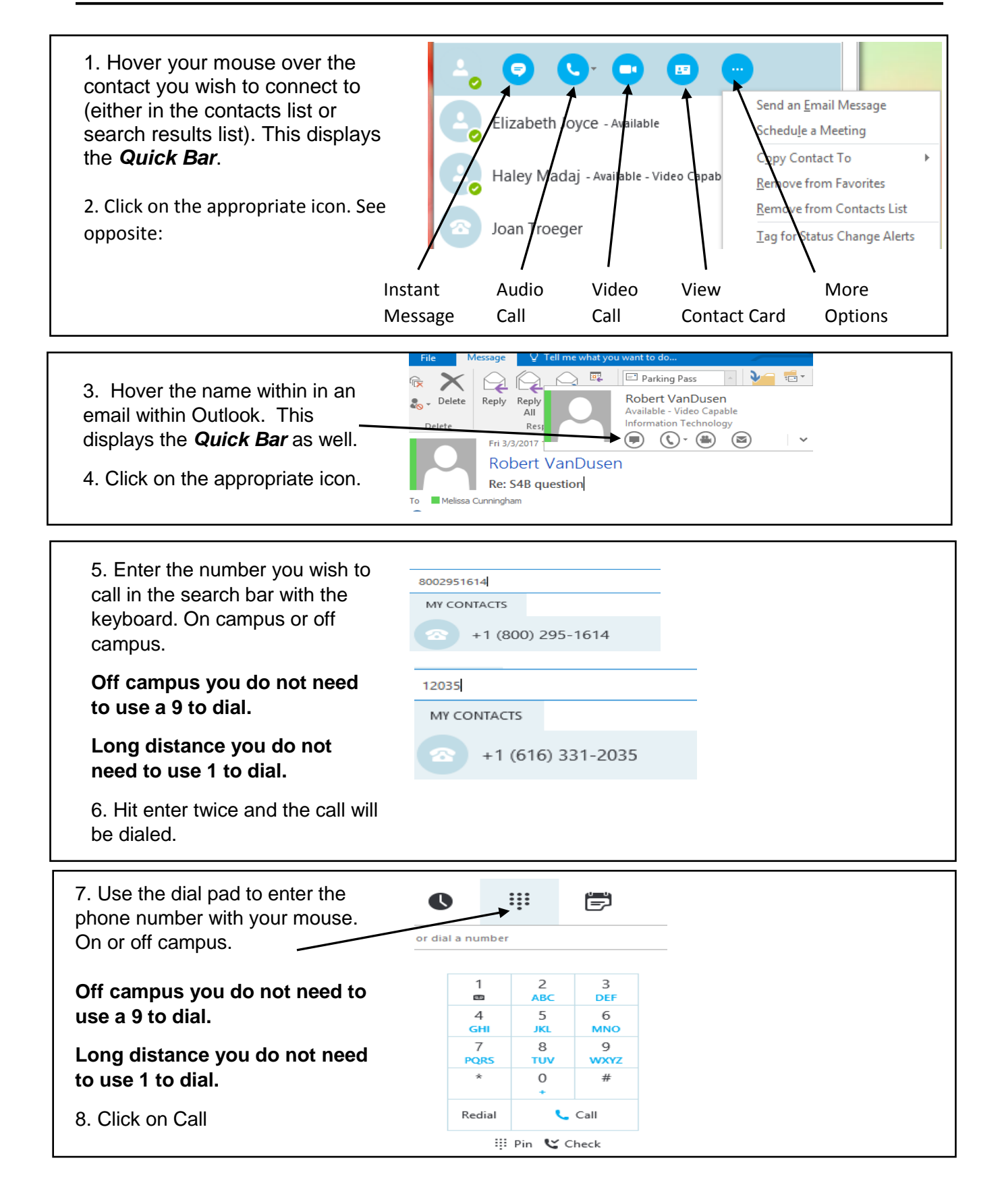

When someone tries to contact you a pop up alert will appear in the bottom right of your screen. A white/blue icon on the alert will indicate what type of call it is.

To accept the call - click on the picture, pick up the handset or push the button on your headset.

To ignore the call - click on Ignore.

- If you have voicemail, it will send the caller to voicemail.
- $\bullet$  If you don't have voicemail, it ends the call.

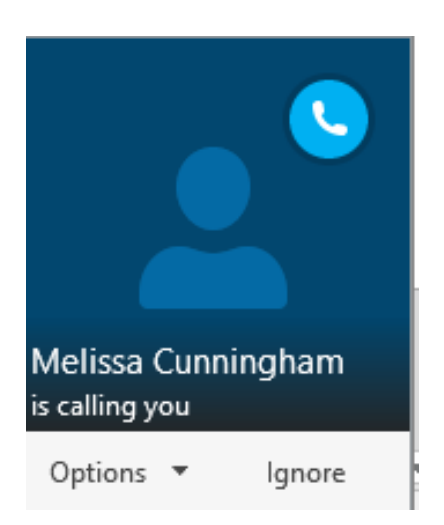

### **Conference Call - Adding Contacts to a Call**

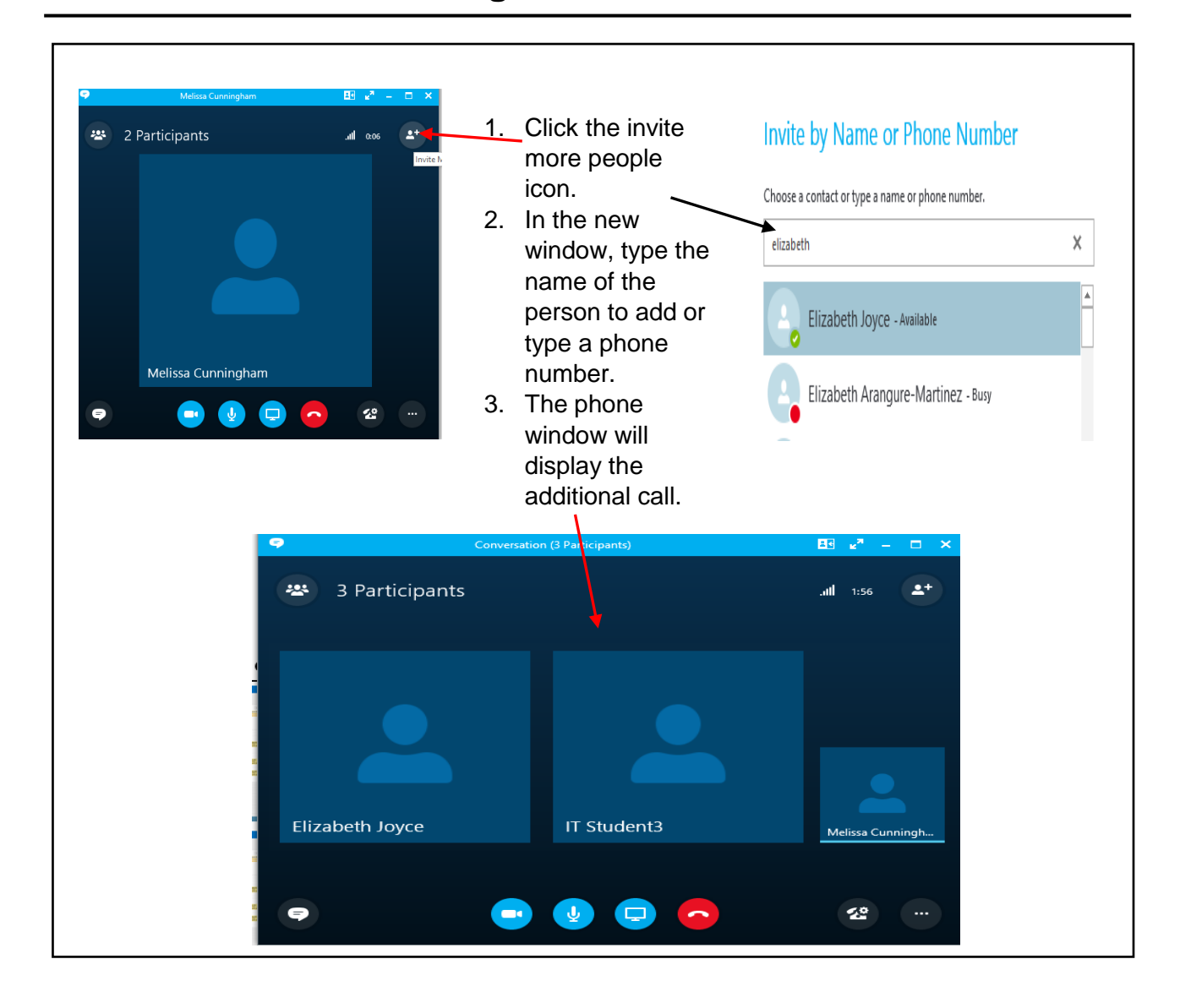

## **Call Forwarding – two options**

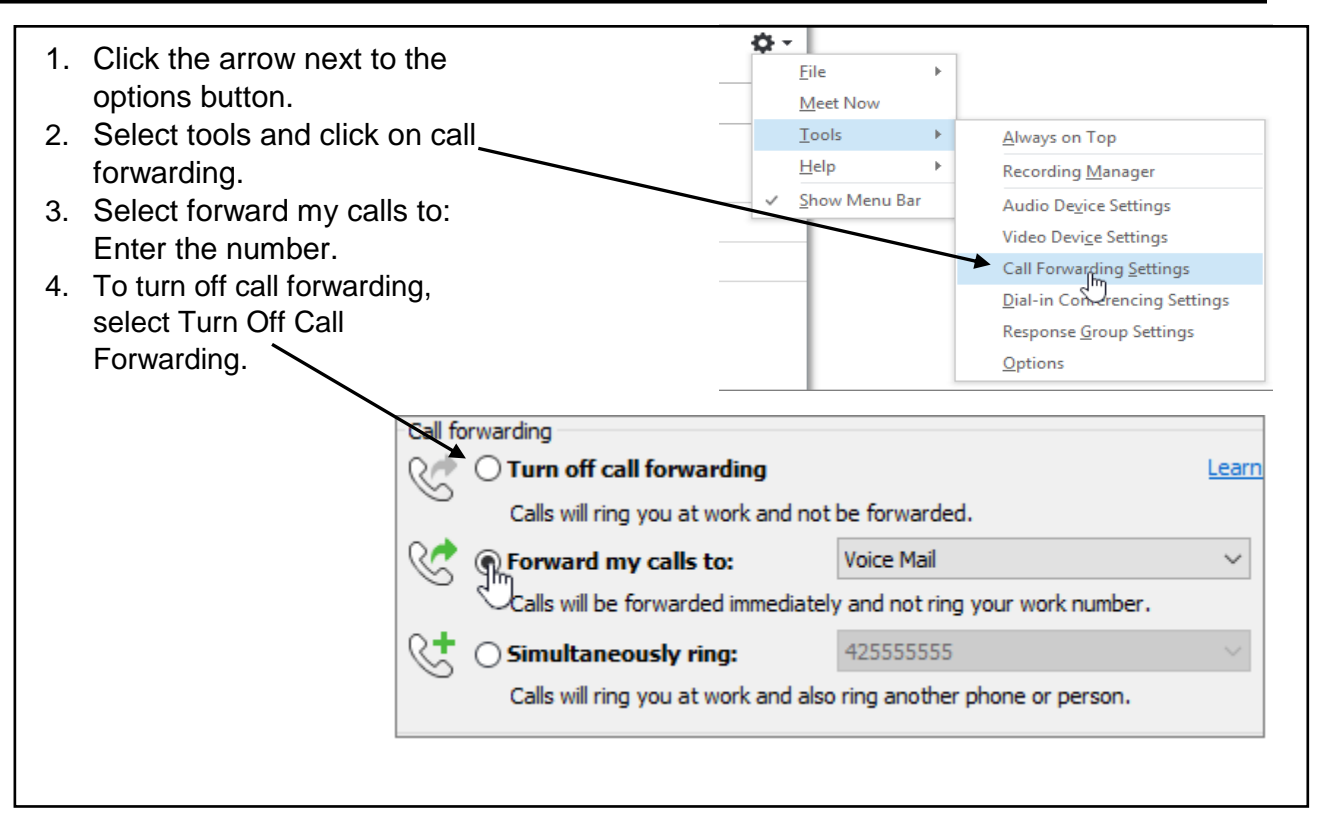

- 1. At the bottom of the Skype for Business main window, click Call Forwarding.
- 2. In the drop down menu, select Forward my Calls. Enter the number.
- 3. To turn off call forwarding, select Turn Off Call Forwarding.

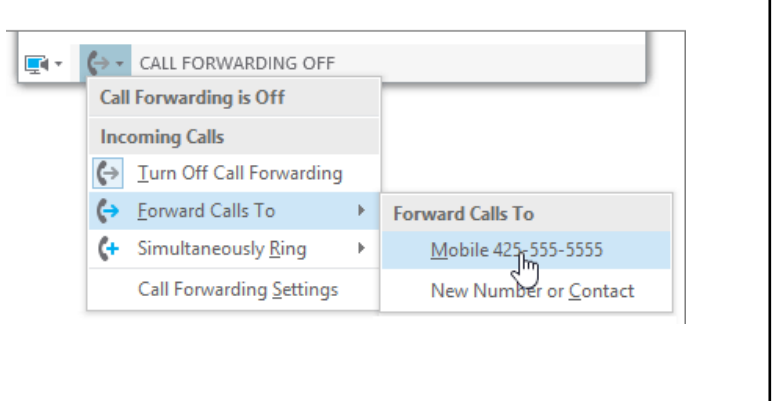

## **Instant Messaging/Chat**

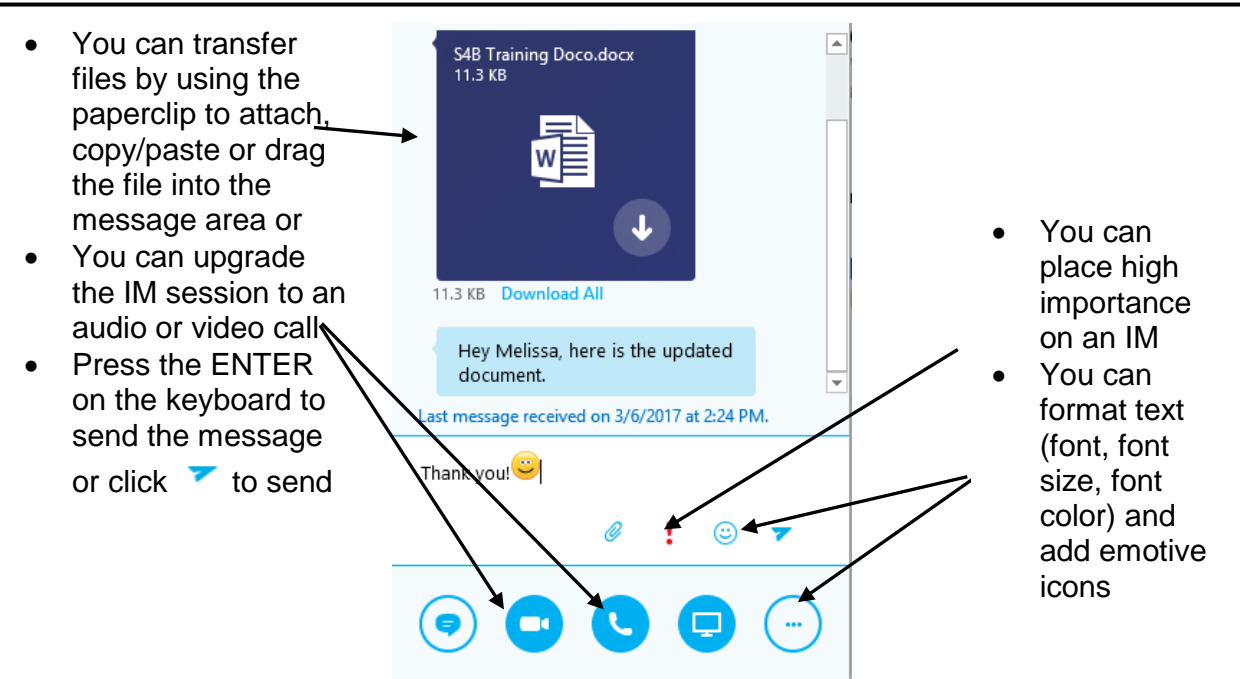

### **Starting a "Meet Now" Meeting**

The Meet Now option will allow you to prepare the meeting, such as get all the presentation windows ready, before you invite people to join in with the meeting.

To **Start** a Meet Now meeting:

1. Click on the **Show Menu** icon on the Skype for Business client

#### 2. Select **Meet Now**

You can now prepare all White boards, PowerPoint presentations, the sharing of files etc. before you invite more people to join (use the **Invite More People** button)

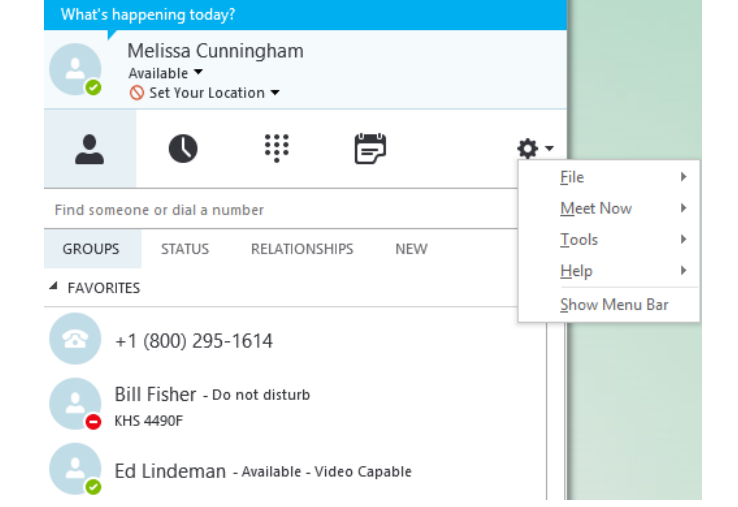

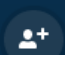

To **End** a Meet Now meeting:

1. Click the More button and end meeting.

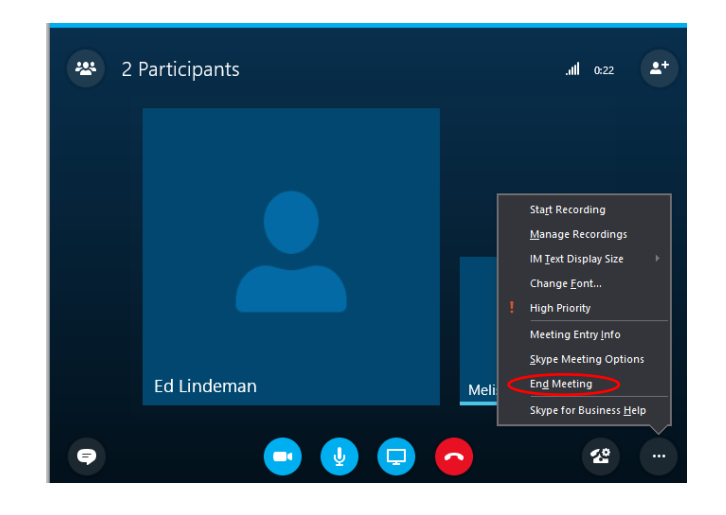

## **Schedule a Skype for Business Meeting**

You can schedule a Skype for Business meeting in the same way that you schedule a calendar appointment in Outlook. You can invite people outside of GVSU organization and even those who do not have Skype for Business installed on their computer.

Create a Skype meeting in Outlook email.

- New Items
- Meeting
- Click Skype Meeting

#### **OR**

Create a Skype meeting in Outlook calendar.

• From the calendar ribbon click on New Skype Meeting

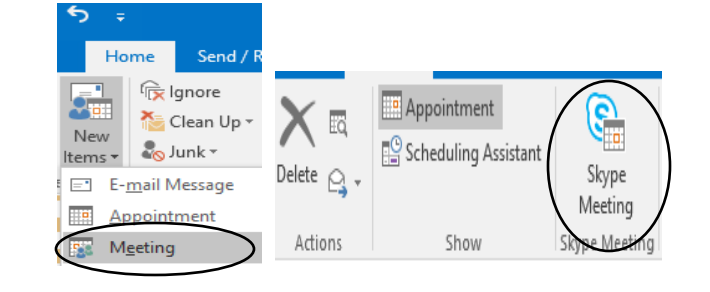

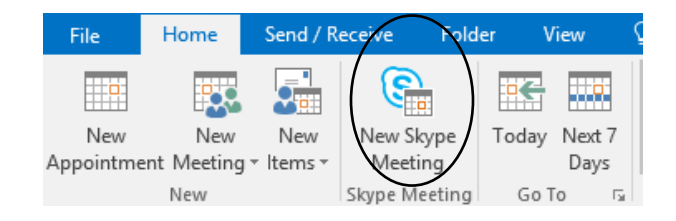

Finish entering the meeting details:

- Enter the email addresses of the participants.
- Enter the meeting subject.
- Create the meeting date and time.

Notice a **Join Skype Meeting**  link has been inserted in the message area.

Enter any further text in the message area and click send.

## $\rightarrow$  Join Skype Meeting

This is an online meeting for Skype for Business, the professional meetings and communications app formerly known as Lync.

Join by phone 1-616-331-9800 (Allendale) Find a local number

English (United States)

# **Joining a Meeting**

People join the meeting by clicking the *Join Skype Meeting* link in the email.

If an attendee does not have Skype for Business installed on their computer or they do not have a Skype for Business account, the computer will join the meeting using **Skype for Business Web App** (assuming there is internet access). Once the attendee clicks on the link they will need to follow the instructions in the browser window to join.

## **Audio/Video Calling - Presenting**

Summary of commands when in an audio/video call or online meeting.

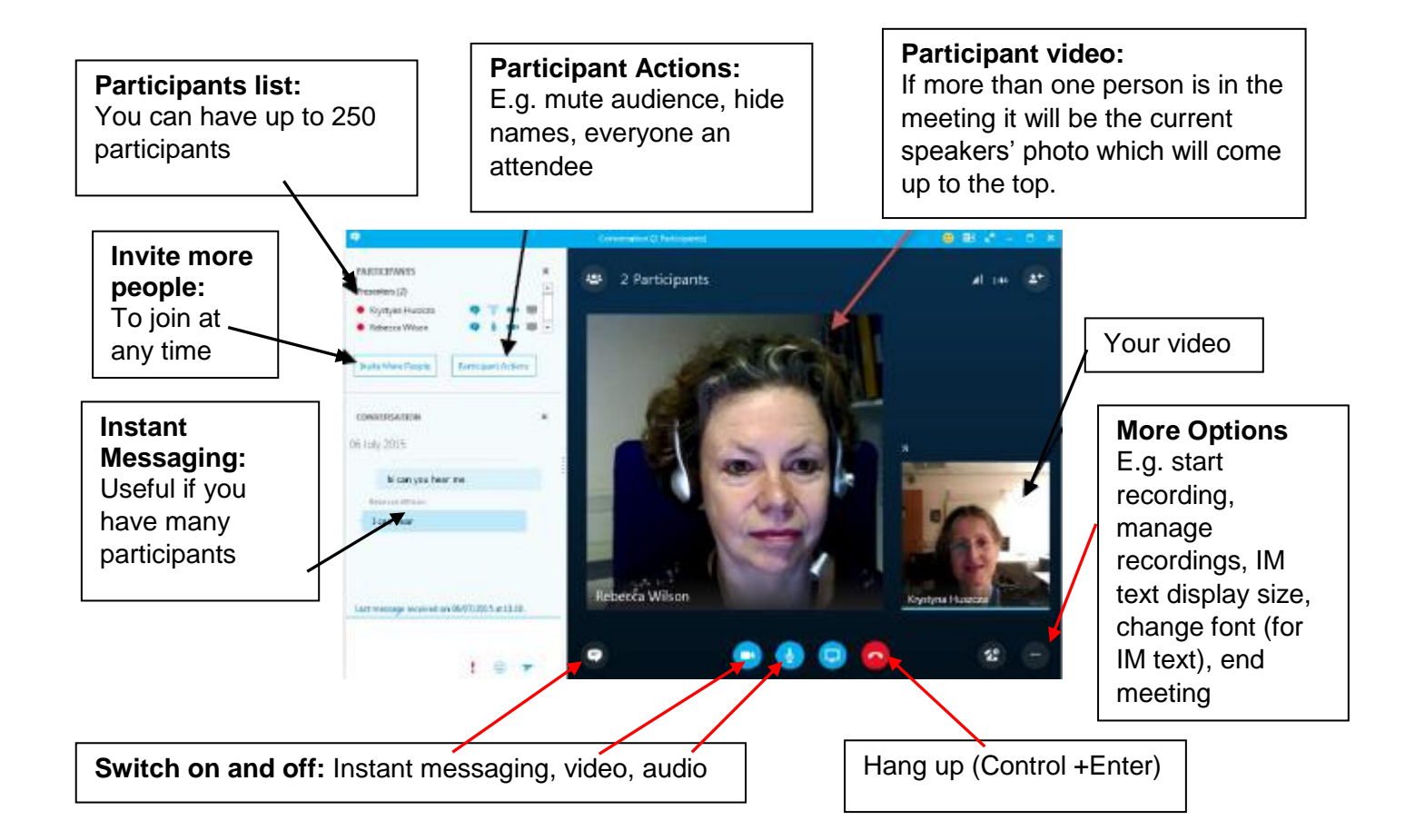

#### **Present:**

This icon allows you to select what to present. You can:

- Share your desktop, any program you have open or a PowerPoint presentation.
- Open a white board here you can upload pictures, then ask participants to annotate the board.
- Run a poll
- Add Attachments
- The **Manage Presentable Content** option will allow you to manage all your open presentable content windows. You can select which window to present, stop presenting or remove.
- You can save any of the open presentable windows as an image file. To do this use the **Manage Presentable Content** option, then More, then Save As.

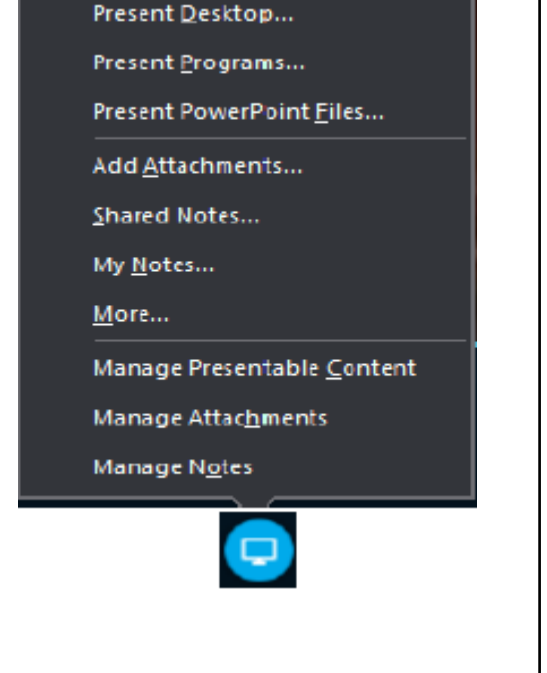

The Options icon  $\Phi$  will give open a menu of options which you can use to personalize your Skype for Business experience.

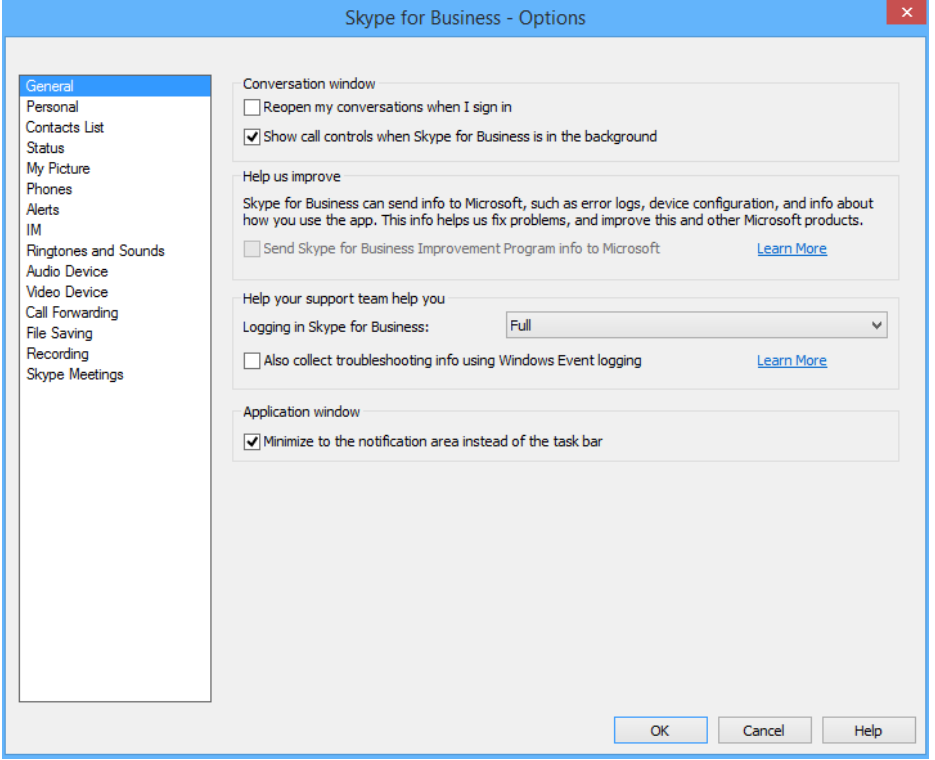

#### Personal Personal Automatically start the app when I log on to Windows. Update my presence based on calendar information. Save IM conversations in my email Conversation History. Contacts List Contacts City Contacts List Show favorites group Status Status Show me as inactive when my computer has been idle for this many minutes  $- x$ I want everyone to be able to see my presence. Show me as Do Not Disturb when I present Audio Device Select the device you want to use for audio calls. Set volume for speaker, microphone and ringer.

### *Highlights of Options*